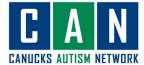

## A Zoom Workshop How-to Guide

## **For Computer Users**

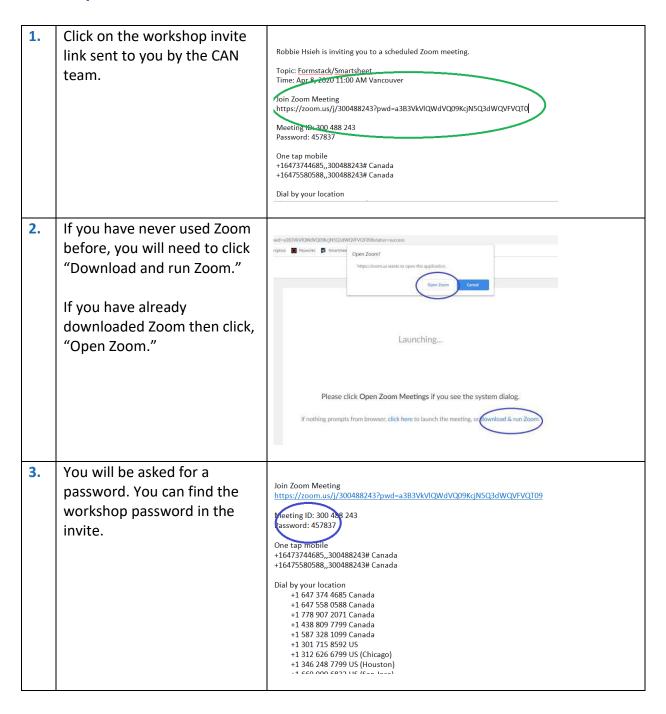

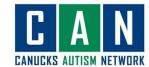

4. You might see a little box like this one show up. Once the workshop instructor and CAN staff have arrived then you will be let in!

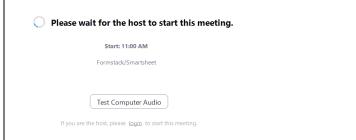

5. When you come in you might be muted. This means you can hear the instructor and staff, and they cannot hear you.

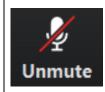

6. When you come in you should change your name to only your first name so that your privacy is protected.

You can do that by hovering over your own video pane and clicking the three dots button on the top right corner and selecting "Rename."

OR you can click the "Participants" button on the bottom of your screen, hover over your name, click on the "More" button and select "Rename."

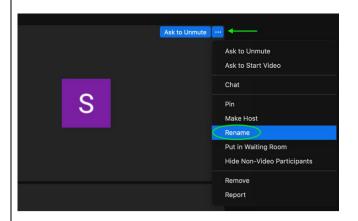

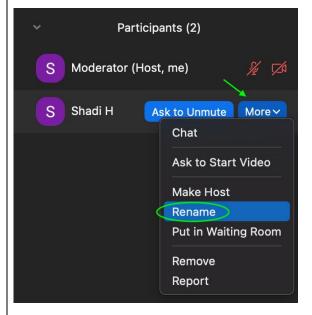

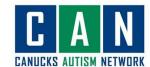

When you are invited to speak you might see a The host would like you to unmute your message like this pop up. microphone Click the "Unmute myself" button. Stay muted Unmute myself 8. If people in the group cannot hear you then: Try clicking the ^ button beside the microphone and selecting a microphone If you would like people in the workshop to be able to see you then: Try clicking the ^ button beside the video icon and selecting a camera 9. You can mute yourself by pressing "Mute" on the bottom left of your screen. It is a good idea to keep Mute yourself on mute until it is your turn to talk or you have something to say. 10. You can turn your video off whenever you choose to by clicking the "Stop Video" Stop Video button. You can type in the chat box 11. if you need to send a message. The button is at the bottom of your screen. If you have something private File ... To: Everyone ▼ to share, or if you want to ask Type message here... a question anonymously, you

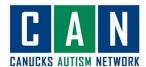

can privately message the moderator by clicking on the To: blue button next to "To" and ✓ Everyone (in Meeting) choosing the moderator's Typ Moderator name. **12**. You can choose who you want to see. In the zoom **W** View 10:10 meeting too. To view all members in the meeting you can choose "Gallery" view. Speaker ✓ Gallery **Fullscreen 13.** If you prefer just to see. The person who is currently **W** View speaking choose "Speaker" view and zoom will display an enlarged view of the person ✓ Speaker currently speaking. Gallery **Fullscreen** 14. If you want only the instructor's screen to stay enlarged, you can "PIN" a Mute My Audio screen. To do this, bring your Shelby Milholm Stop Video mouse over the screen that Pin Video Phone is connecting to aud you want to pin, and click on Rename the three dots, then click on Add Profile Picture "Pin Video." Hide Self View

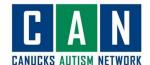

15. When the meeting is all over you can say goodbye to everyone and click "Leave Meeting".

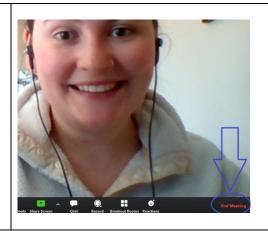

## **For iPad Users**

2. Open the app and press "Join a Meeting."

Enter the Meeting ID number given to you by CAN, write your name and press "Join."

Start a Meeting on the go

Start or join a video meeting on the go

Join a Meeting
Sign Up Sign In

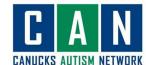

You will be asked for a 3. Join Zoom Meeting https://zoom.us/j/300488243?pwd=a3B3VkVlQWdVQ09KcjN5Q3dWQVFVQT09 password. You can find the meeting password in the leeting ID: 300 488 243 assword: 457837 meeting invite. One tap mobile +16473744685,,300488243# Canada +16475580588,,300488243# Canada Dial by your location +1 647 374 4685 Canada +1 647 558 0588 Canada +1 778 907 2071 Canada +1 438 809 7799 Canada +1 587 328 1099 Canada +1 301 715 8592 US +1 312 626 6799 US (Chicago) +1 346 248 7799 US (Houston) You might see a little box like 4. this one show up. Once the Please wait for the host to start this meeting. CAN leader has arrived then Start: 11:00 AM you will be let in! Formstack/Smartsheet Test Computer Audio If you are the host, please login to start this meeting. 5. When you come in you might be muted. This means you can hear the instructor and CAN staff, but they cannot hear you. 6. When you are invited to speak you might see a The host would like you to unmute your message like this pop up. microphone Click the "Unmute myself" button. Stay muted Unmute myself

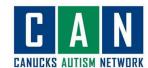

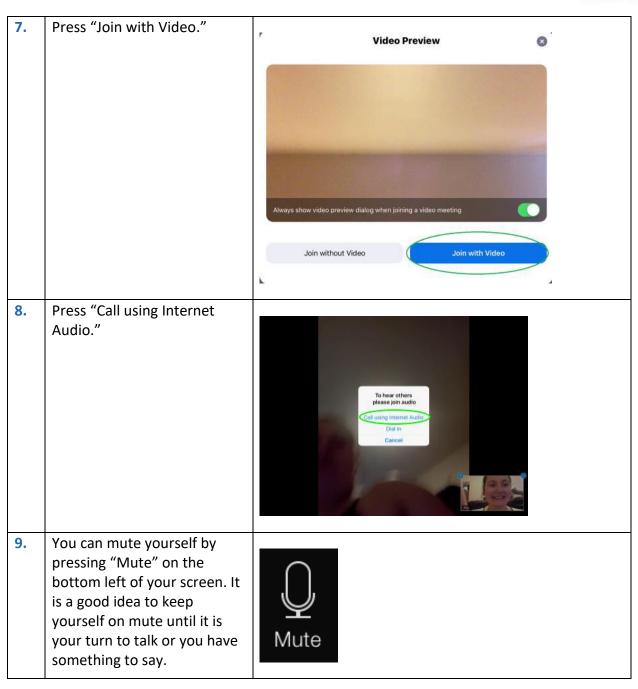

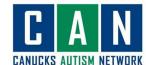

10. If you would like to send a message to the group press the "More" button on the top right-hand side and press "Chat"

If you have something private to share, or if you want to ask a question anonymously, you can privately message the moderator by clicking on the blue button next to "To" and choosing the moderator's name.

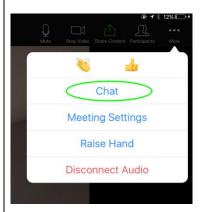

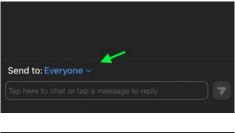

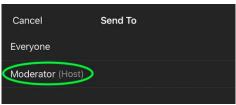

11. You can raise your hand by pressing "More" and then "Raise Hand" in order to get the instructor's attention during the workshop.

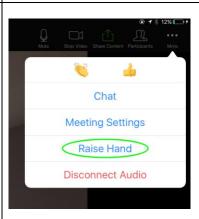

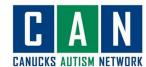

**12**. You can also use reactions to share how you are feeling about what is being said or taught by pressing "More" and then selecting one of the Chat reactions available. Meeting Settings Raise Hand Disconnect Audio When the workshop is all **13.** over you can say goodbye to everyone and click "Leave Meeting." **Leave Meeting**